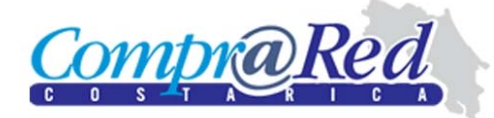

Dirección General de Administración de Bienes y **Contratación Administrativa** 

# **GUÍA DE USO PARA PROVEEDORES DEL ESTADO**

# **Presentación de ofertas electrónicas**

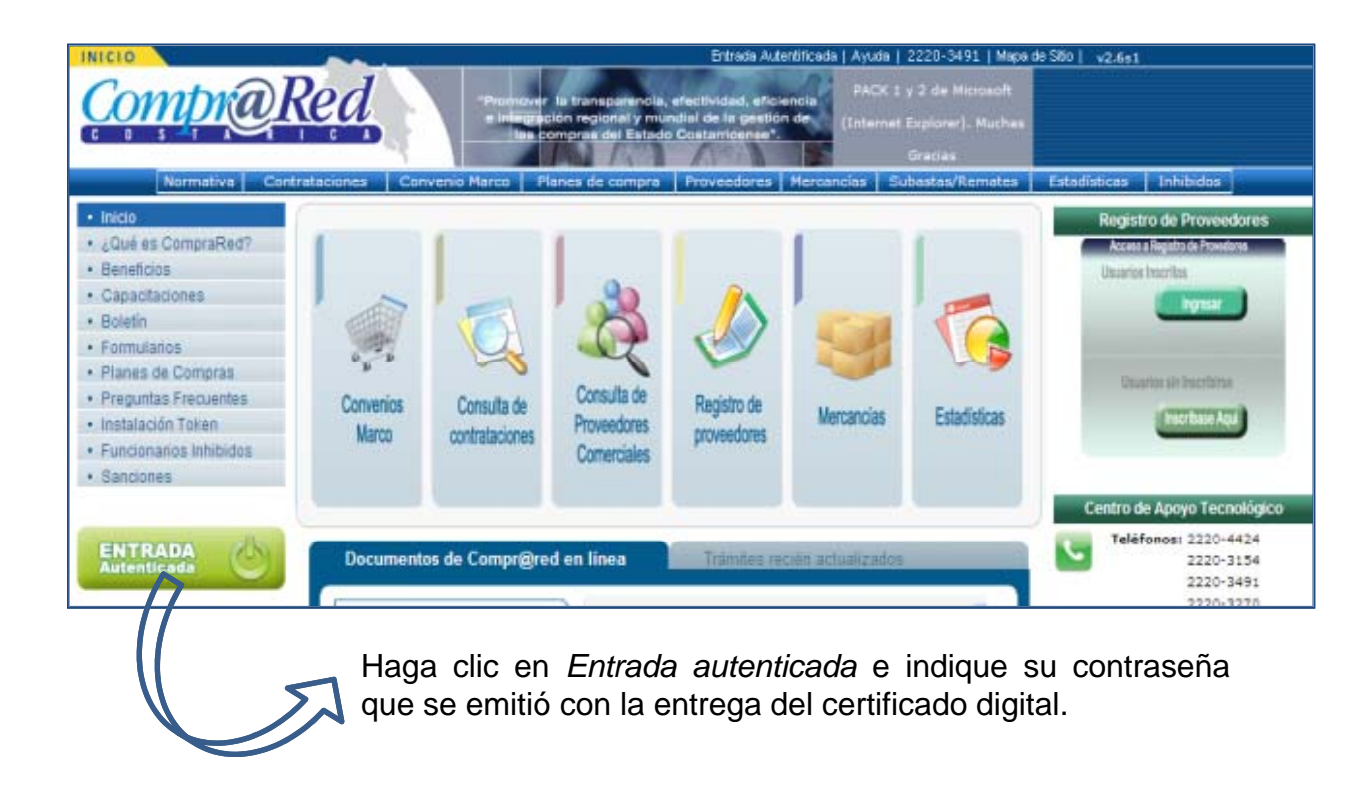

# **¿Cómo acceder? Ingresa a través de www.comprared.cr**

Previamente debe tener instaladoel software de la tarjeta inteligente que le es proveído por la institución bancaria que emitió el certificado.

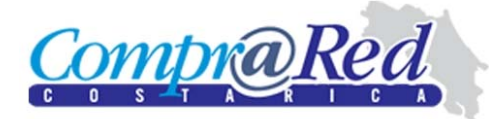

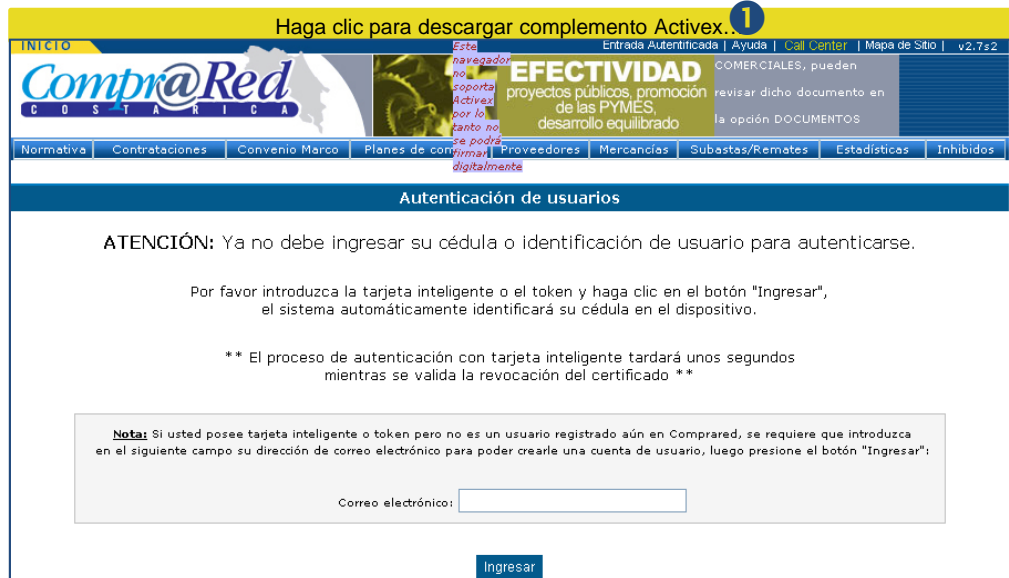

#### Autenticación de usuario

 $\bullet$  Al dar clic en la opción Ingresar, el Sistema, en una barra de color amarillo, le va <sup>a</sup> solicitar la instalación, en la parte superior, de un *Activex*, como complemento de la firma digital.

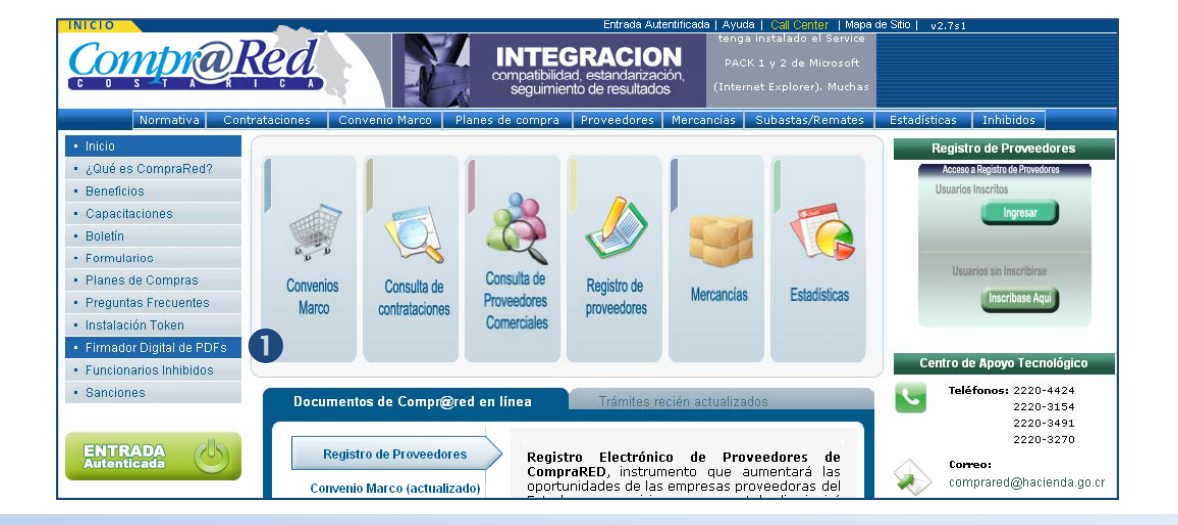

#### **Firmador de documentos**

nEl recibo de la oferta que genera el Sistema, debe ser firmado digitalmente, por lo que se requiere la instalación de un firmador dedocumentos PDFs. Descárguelo de la opción que se indica.

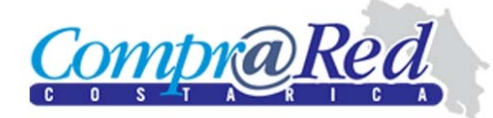

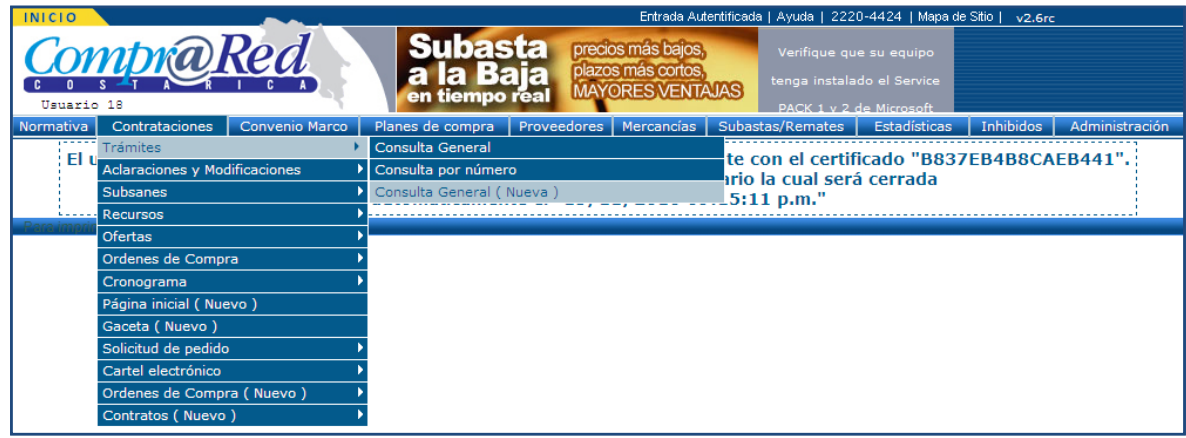

### **Búsqueda de trámites**

Ingrese en Contrataciones – Trámites - Consulta General V2

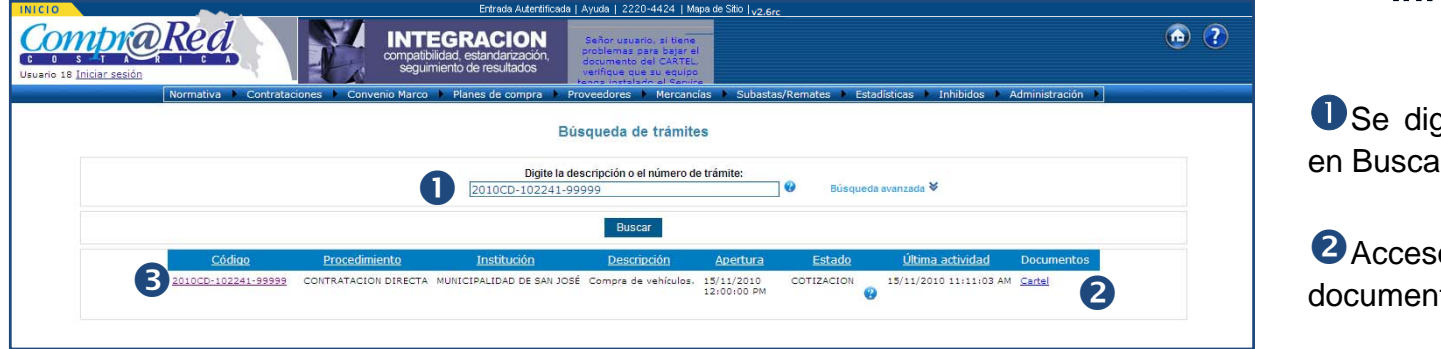

# Información de la **Búsqueda**

**O**Se digita trámite y se da clic en Buscar

**2** Acceso para descargar documentos.

<sup>3</sup> Clic para ver información del<br>trámite.

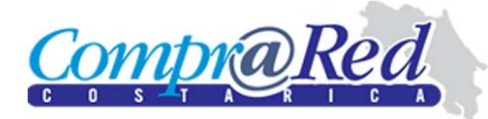

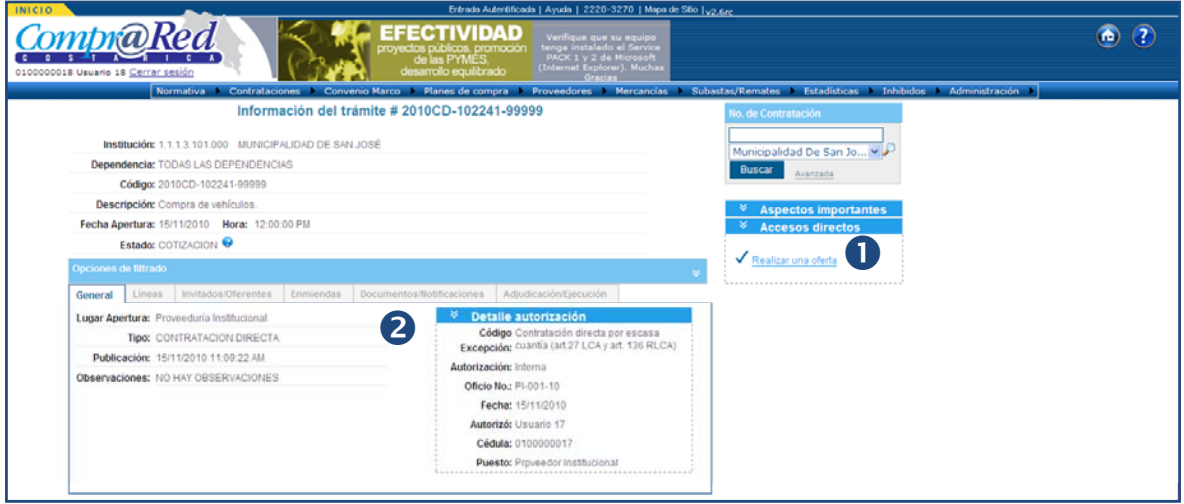

# Información del trámite

**O** Acceso para presentar ofertas electrónicas.

**2** Archivo electrónico de la contratación

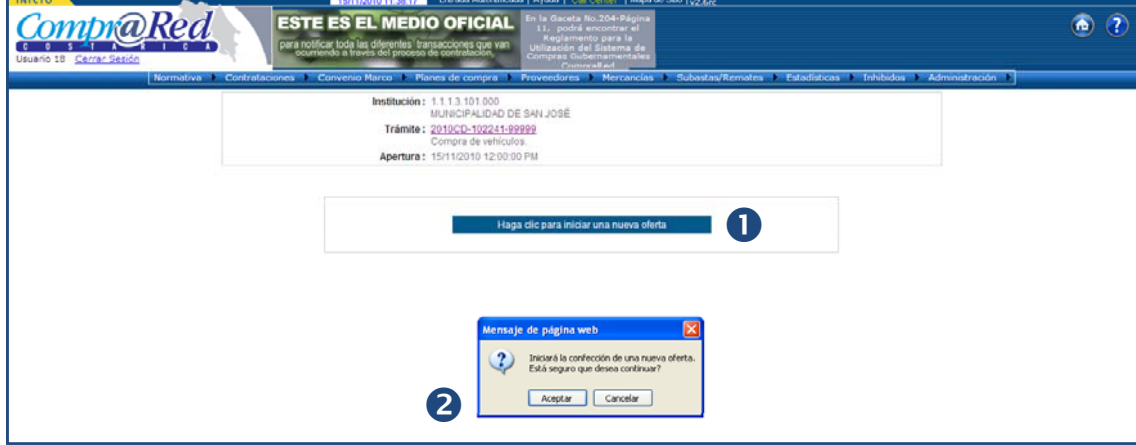

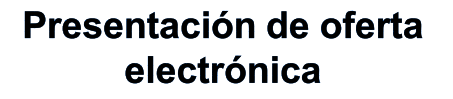

O Clic en acceso para iniciar oferta.

<sup>2</sup>Se acepta mensaje de confirmación.

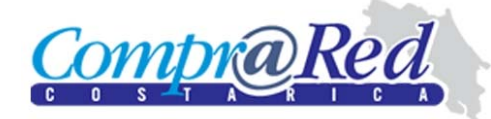

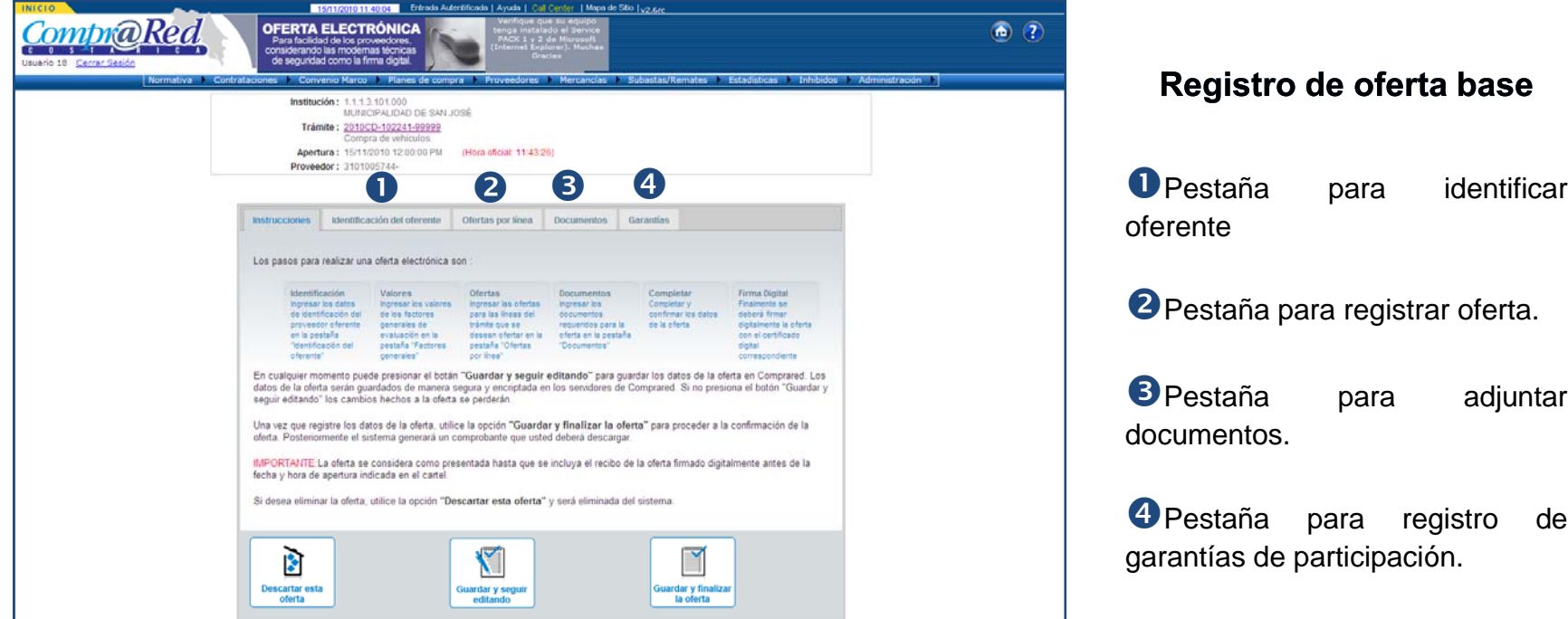

Registro de oferta base

<sup>2</sup> Pestaña para registrar oferta.

**B** Pestaña para adjuntar documentos.

4<sup>P</sup>estaña para registro de garantías de participación.

**Nota:** Antes de iniciar la oferta tener listos los documentos que van <sup>a</sup> subir por ejemplo catálogos, cartas de referencia, experiencias, documentos de anexo que se soliciten, escaneados en forma correcta.

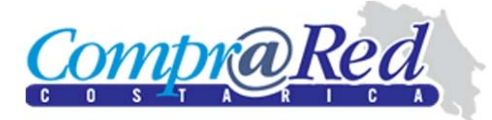

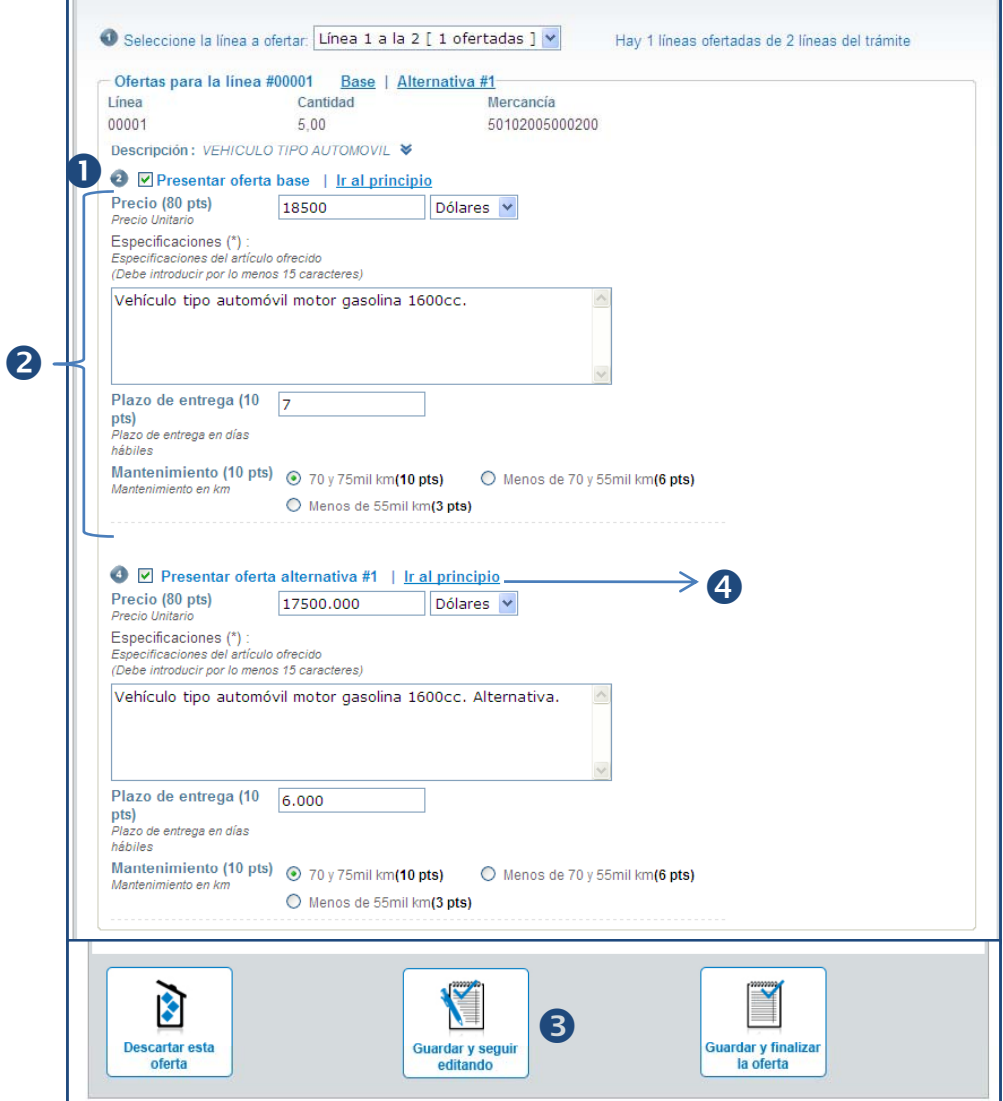

#### Registro de oferta base

**O** Se marca la opción de presentación de oferta base.

8 Se ingresan los datos de la oferta base.

**B**Se da clic en Guardar y seguir editando.

# Registro de oferta alternativa

4 Se marca la opción de presentación de oferta alternativa.

Al dar clic en Guardar y seguir editando se activa otra opción para incluir otra oferta alternativa.

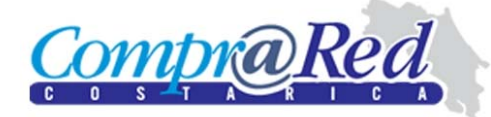

#### Documentos de la oferta

 $\bullet$  Haciendo clic en el botón examinar, se adjuntan los  $\bullet$ s documentos para cada una de las secciones. Cada documento que se suba debe tener un tamaño máximo de 6MB y pueden ser archivos comprimidos. En caso de que el documento sea confidencial se marca la casilla respectiva.

### **O** Se da clic en Guardar y seguir editando.

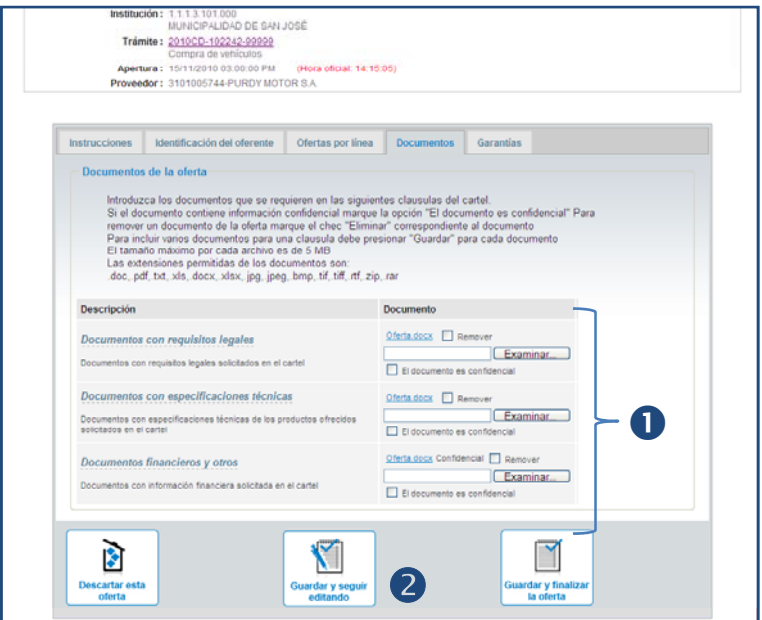

#### Registro de garantías

examinar, se adjuntan los  $\bullet$  Se marca el instrumento y se completan los datos solicitados.

> oPara finalizar el registro de la oferta, se da clic en Guardar y finalizar la oferta.

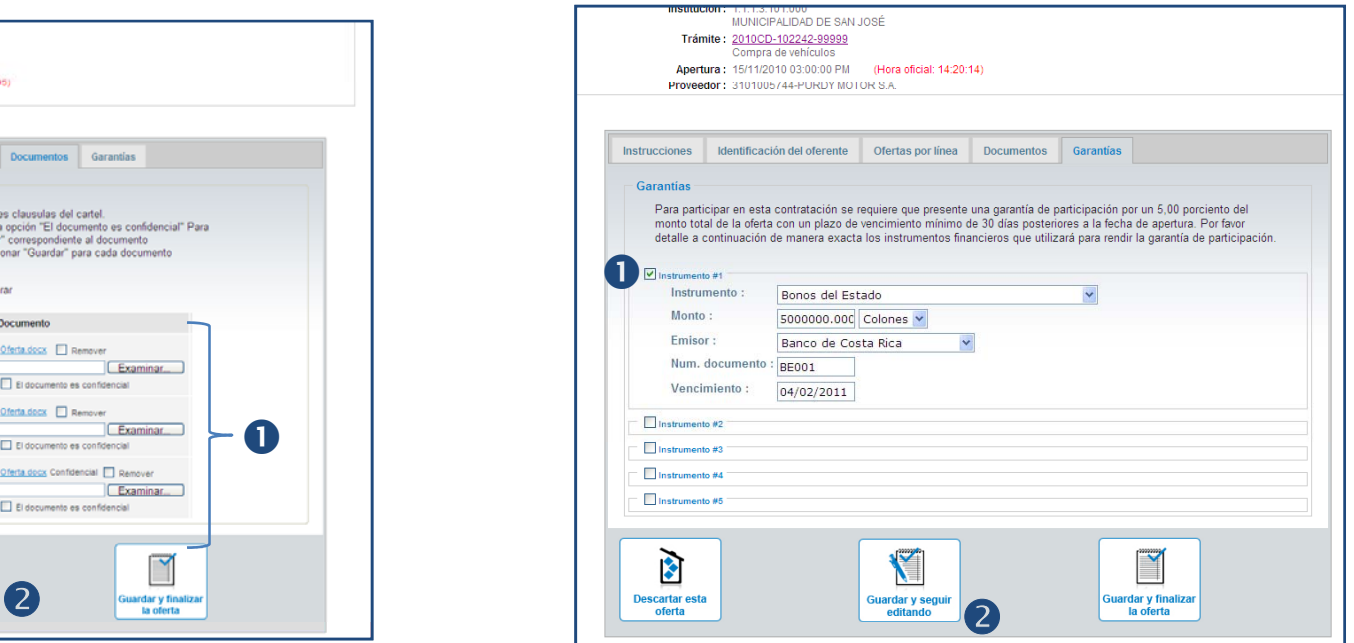

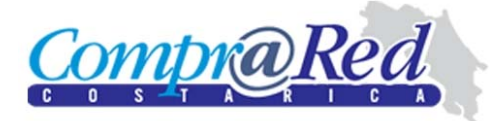

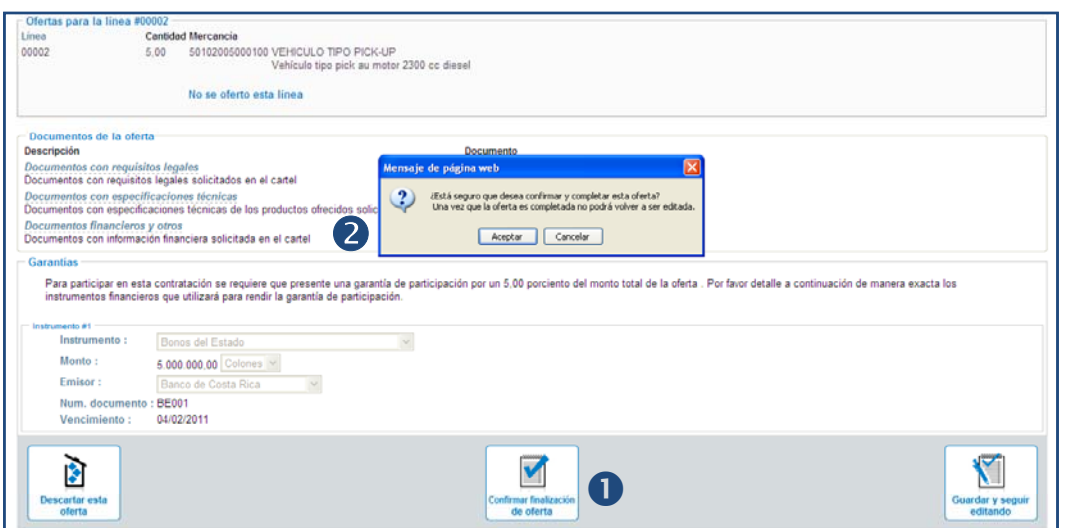

## Confirmación de información

nDar clic en confirmar finalización de la oferta.

**O**Se acepta el mensaje de confirmación que se presenta.

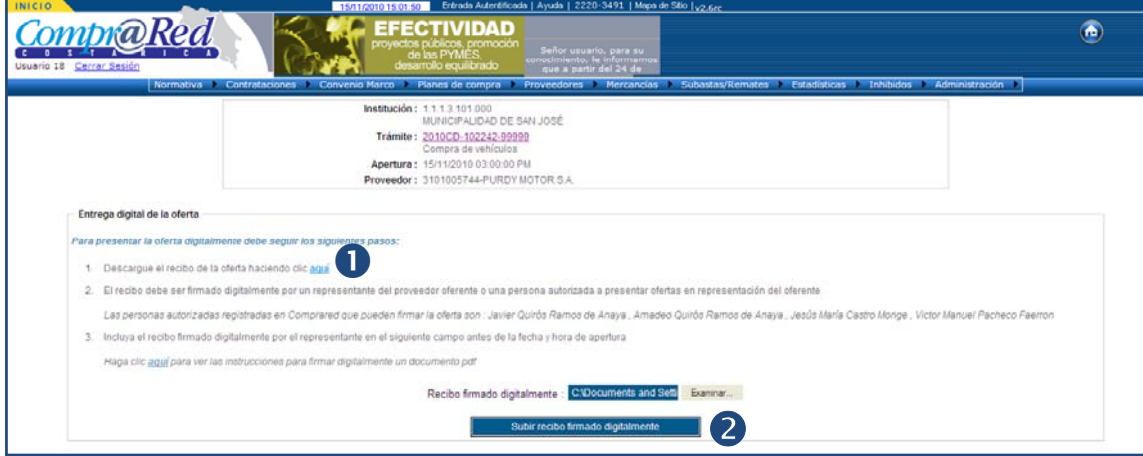

## Presentación de la oferta

 $\bullet$ Se descarga el documento.

 $\bullet$ Se firma digitalmente, la persona que tiene la representación de la empresa es la que debe firmar el documento q genera el sistema y subirlo <sup>a</sup> CompraRED antes de la fecha y hora de apertura

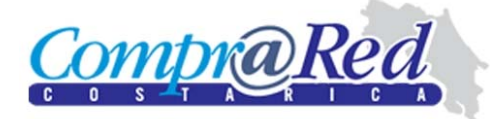

Dirección General de Administración de Bienes y **Contratación Administrativa** 

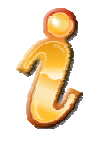

# **Centro de información:**

2220-4424 2220-3154 2220-3491 2220-3270 Lunes a viernes d e 8:00am a 4:00pm.